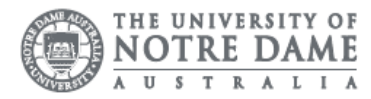

## Staff Wireless: Setup Android Device

The University of Notre Dame Australia uses an encrypted wireless network, to ensure that all information is protected.

To access the wireless network, you must have an active staff or student username and password. Access to the university Wi-Fi is granted under the same policies as accessing our wired network.

To connect an Android phone to a wireless network:

- 1. Press the Home button
- 2. Press the Apps button
- 3. Navigate to Settings.

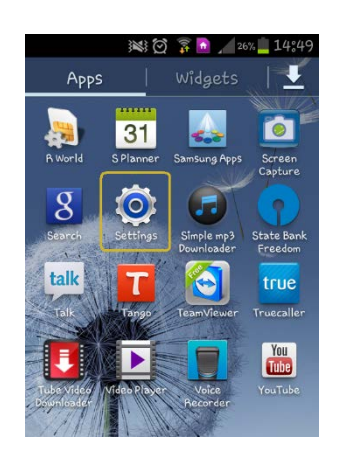

4. Under "Wireless and Networks", make sure "Wi-Fi" is turned on, then press Wi-Fi. 388 2 30% 14:42

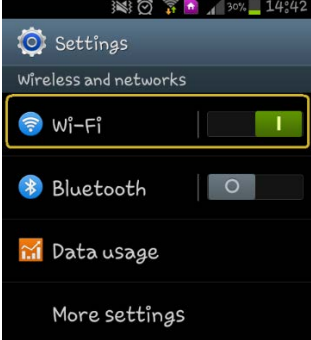

You may have to wait a moment as your Android device detects wireless networks in range, and displays them in a list. To rescan for available networks at any time, select Scan.

Note: You can also choose "Add a Wi-Fi network" to configure your network manually (usually if the wireless network or SSID is hidden.)

5. Select UNDA-WiFi

7. Enter your password

8. Press Connect.

6. When prompted, enter your Notre Dame Staff/Student ID

e.g. 32001234 for students or 31001234 for staff

- ※ ◎ 1 124% 15:21 O Wi-Fi Wi-Finetworks UNDA-WiFi ଛ Connected AndroidA Not in range AndroidAP Not in range NETGEAR Not in range
- $= 14343$ **UNDA-WiFi** This is the same password to log onto a campus computer Password Н Show password Show advanced options Cancel

If the Android device reports that it has successfully connected to the wireless network, but you still cannot access the Internet, you may need to enter proxy settings.

- 9. Press and hold the network UNDA-WIFI
- 10. When the prompt shows onscreen, press Modify **Network**
- 11. Select Show Advanced Options

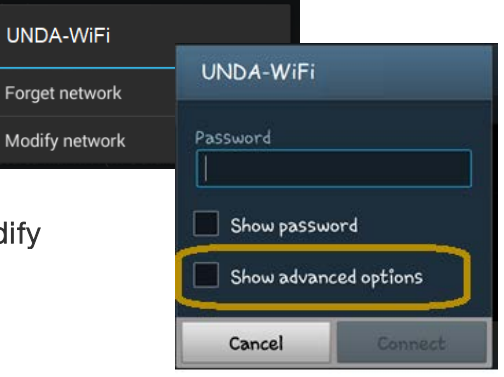

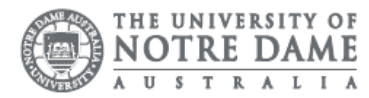

- 12. Select Manual under Proxy menu
- 13. Under Proxy host name proxy.nd.edu.au
- 14. Under Proxy Port 3218
- 15. Press Connect

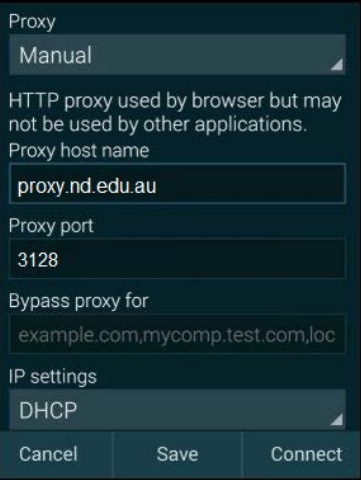

If you can see the network is connected; however, you are unable to search the internet. Please speak with the IT Service Desk.

Please kindly contact your campus Service Desk if you require assistance.